# **C BRADY**

## **BMP61** PRINTER LABEL LIBRARY UPDATE

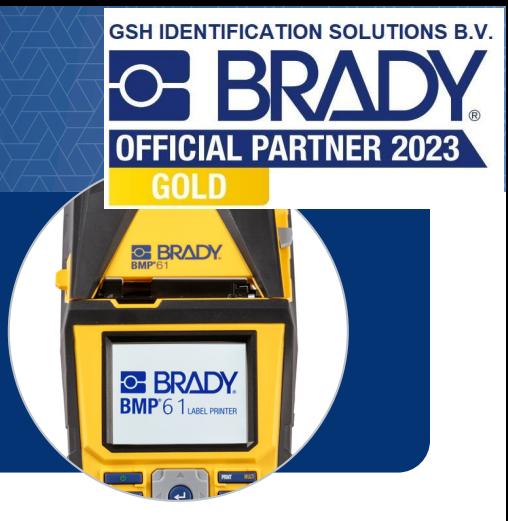

**We hebben recent de labelcartridges voor onze BMP61-printer geüpdatet om nog meer printmogelijkheden te bieden. Om uw nieuw aangekochte labelcartridges te kunnen gebruiken, zal u eventueel een Label Library update moeten uitvoeren – volg daartoe de onderstaande procedure:**

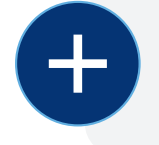

#### **WAT U NODIG HEEFT:**

Uw BMP61-labelprinter **DEXT USB-geheugenstick** 

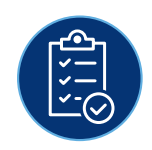

### **WAT U MOET DOEN:**

Download het meest recente Printer Label Library-bestand naar uw computer **1**

**[DOWNLOAD NU](https://bit.ly/3mb9GvK)** 

- **2** Open de map Downloads, klik rechts op het bestand en kies "Alles uitpakken"
- **3**
	- Kopieer het Excel- en het BIN-bestand naar uw USB-geheugenstick
	- Verwijder de geheugenstick en steek deze in uw BMP61-printer **4**
	- Schakel de printer in, deze detecteert de upgradebestanden en er verschijnt een melding op het scherm. Selecteer "Upgrade" **5**
	- **6** Selecteer "Ja" in de volgende melding om de upgrade te bevestigen  $\begin{bmatrix} 3 & 3 \\ 3 & 4 \end{bmatrix}$ 
		- U krijgt eventueel de vraag of u de bestanden van de geheugenstick wilt verwijderen. Selecteer "Negeren" als u nog andere BMP61-printers hebt om te upgraden, anders selecteert u "Verwijderen"
	- Verwijder de geheugenstick uit de printer en start de printer opnieuw op **7**

BELANGRIJK: Als u de geheugenstick niet verwijdert, zal de printer blijven proberen om de firmware te updaten.

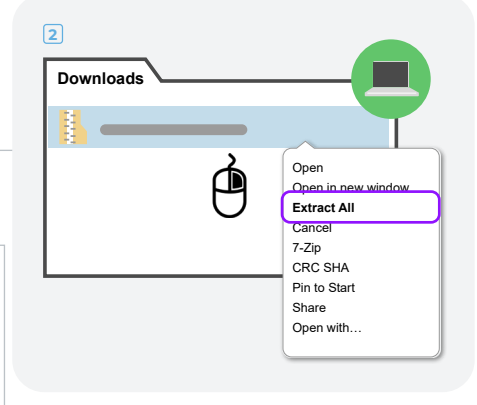

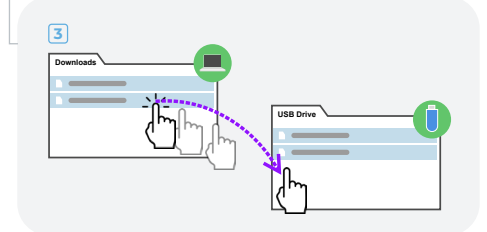

#### **WAAR VINDT U HULP?**

Voor meer gedetailleerde instructies verwijzen we u naar de [Label Library update handleiding](http://bradyeurope.com/bmp61update)

Ondervindt u problemen? Wij zijn er om u te helpen! Bel onze technische helpdesk op het nummer +44 333 333 1111 of stuur een mail naar tseurope@bradycorp.com.